# Spheroidal Graphite Image Analyzer **Specifications on Program**

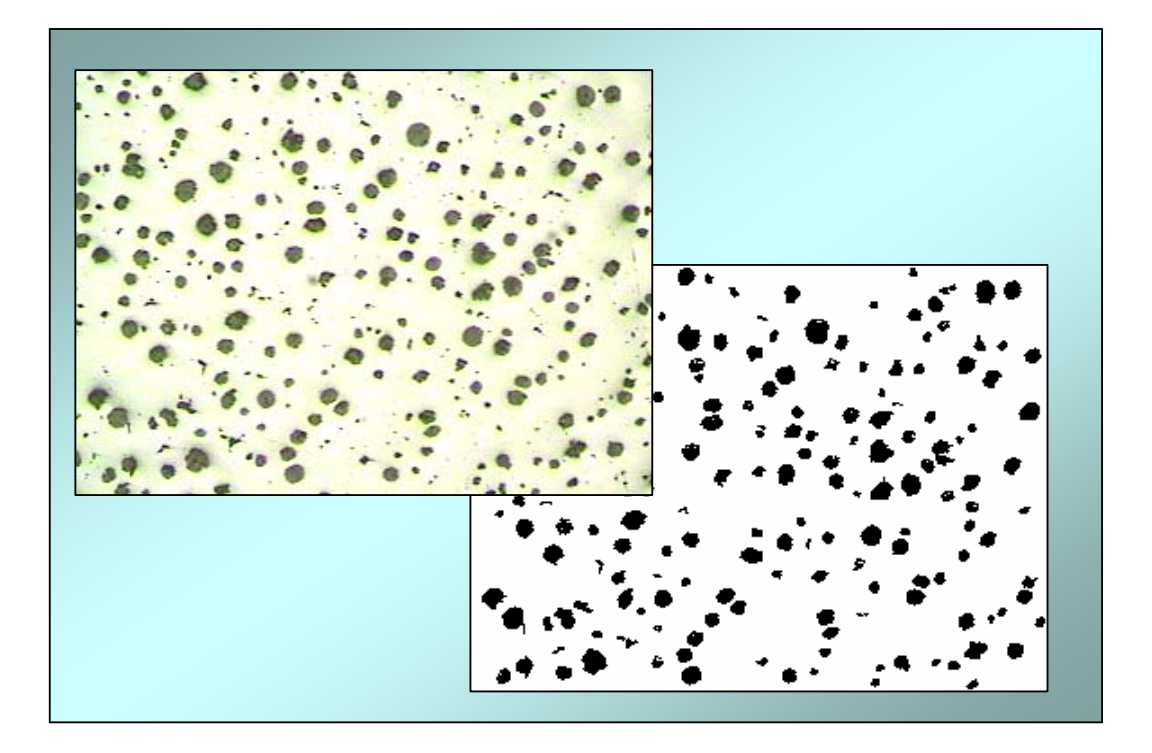

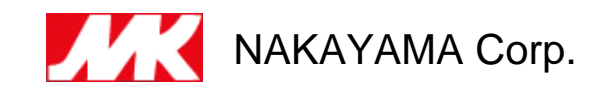

## Outline of apparatus

■Outline of software program;

This program software is prepared to do graphite nodularity analysis and works in cooperation with the automatic polishing machine. The flow of its work is as follows.

- 1. Preparation of the information on the lot.
- 2. Setting of specimen.
- 3. Operation of the automatic polishing machine.
- 4. Analysis on the nodularity of graphite.
- 5. Pass/fail decision and printing-out.

■Construction of software program;

The following program starts automatically as you boot the computer.

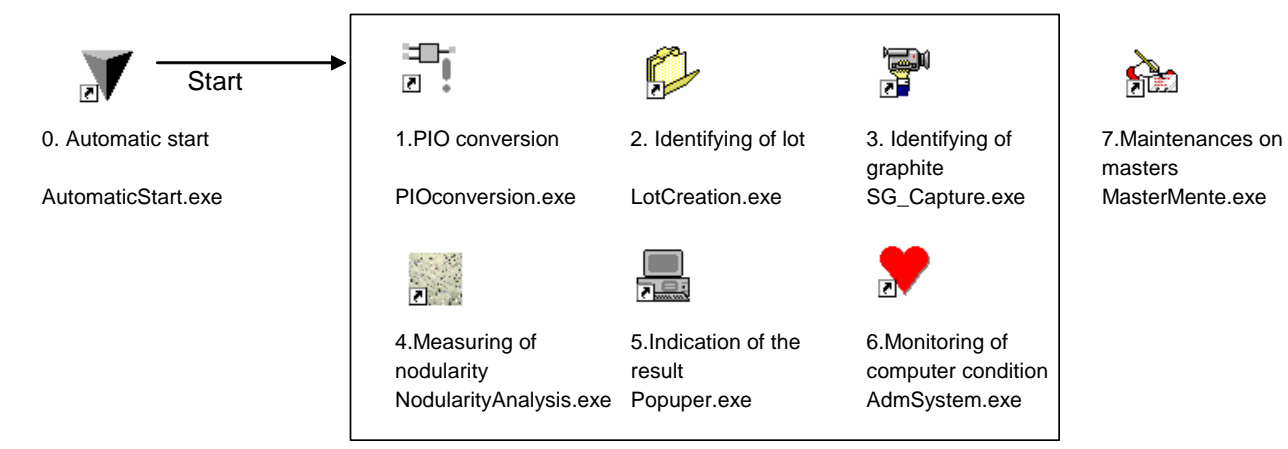

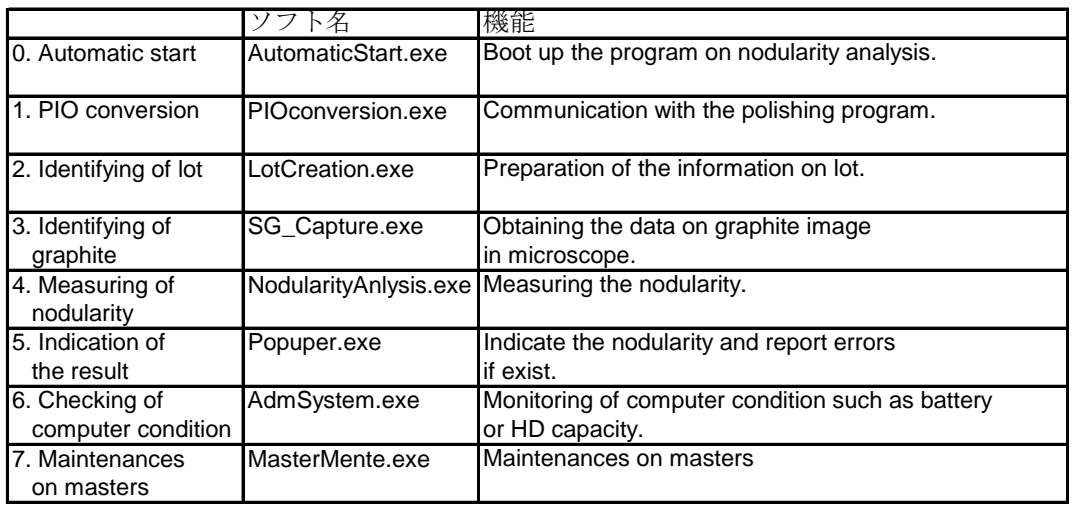

## Identification of lot

#### ■Explanation of Program Software

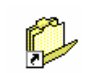

LotCreation.exe

Define the information on the specimen lot.

■Explanation of Window

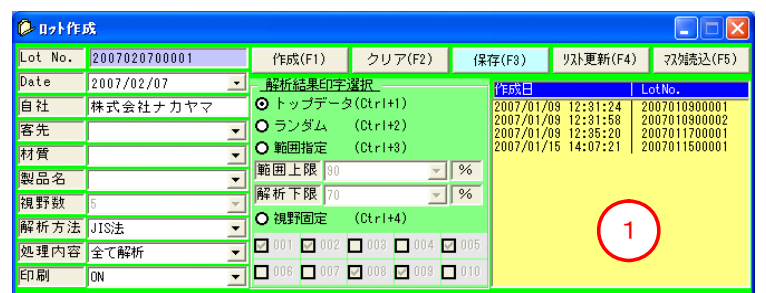

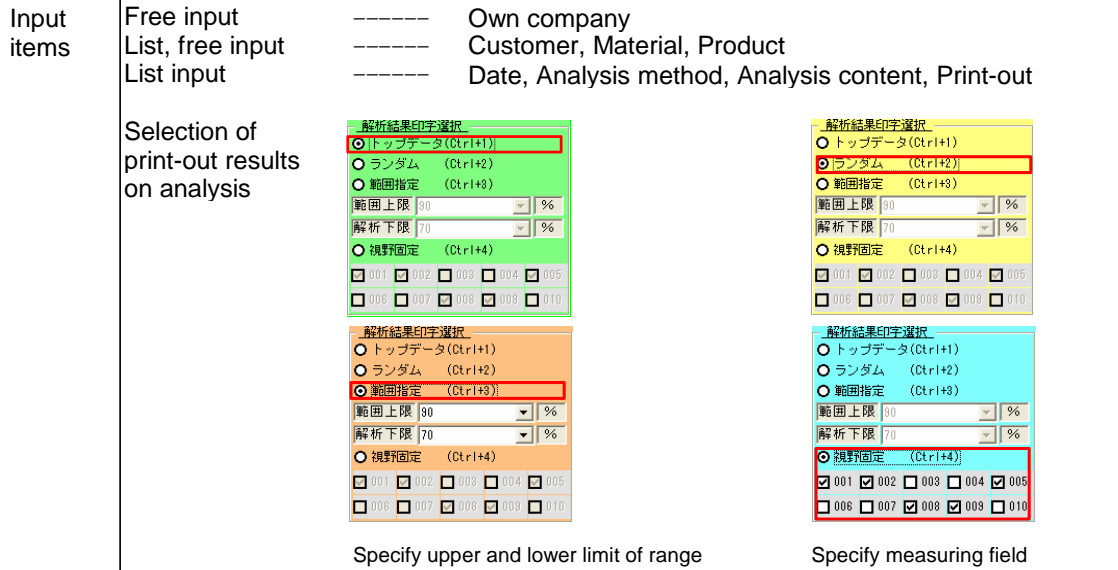

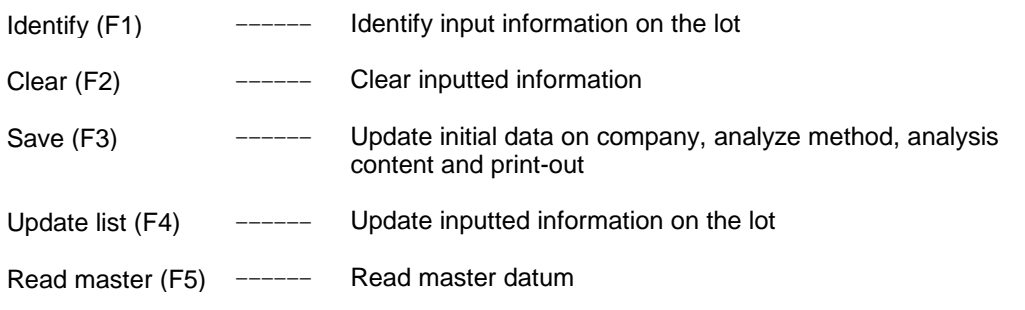

#### ■Explanation of Operating Method

- ◇Manual photograph
	-

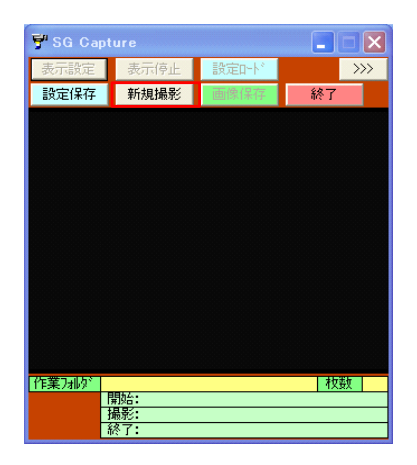

1. Execute [New photo] **2.In a case of take photo, execute [Save image]**, In a case of ending, execute [Save photo].

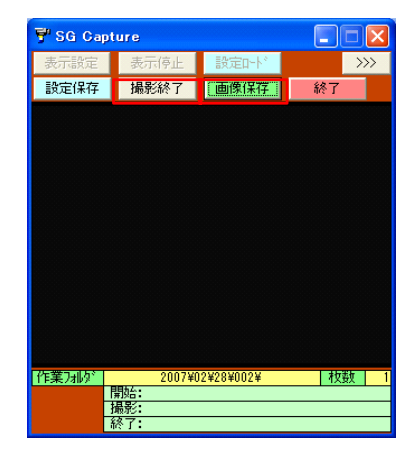

◇Automatic photograph

1.Receive starting signal.

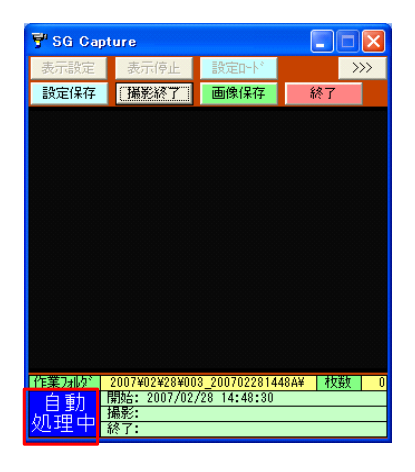

- 2. Photo is taken after one second of receiving the photo signal.
- 3. Photo is repeated, if the photo signal is received again.
- 4. Photo is closed, if the end signal is received.

## Analysis of Nodularity ■Explanation of Program Software NoduAnaly.exe Nodularity analysis is done. ■Explanation of the window It is indicated [Auto mode] & [Manu mode] 。<br><mark>数 球状化解析 《処理方法 [ JIS法 ] 淵定回数 [ 00 <mark>〔 自動刊</mark><br>F1 処理開始 F2 <mark>切ア F3 設定</mark> F4 印刷 F5 読込 F7 終了</mark>  $\Box$ ——<br><mark>(JIS法)</mark> |黒鉛 = 110 ||ハ<sup>٩</sup> - 54 = 160 || フェライト| 测定結果 形状1 **形状2** 形状3 形状4 形状5 形状 6 / 粒数 粒径 面積率 |球状化率 フェライト90 パーライト90 | **Measurement** method Result of measurement 視野 10 F1 Analysis start ------ Manual analysis starts. (It can not operate during [Auto mode]) F2 Clear ------ Indicated data are cleared. F3 Set ------ Various setting is changed. F4 Print ------ Printing is carried out. (It can not operate during [Auto mode]) F5 Store ------ Data are stored. (It can not operate during [Auto mode]) F7 Close ------ This system is closed.

- ◇Change to the manual mode
	- 1. Run [F1 Clear]
	- 2. Run [F3Set].
	- 3. It is indicated the window [Set change].

Run [Mode convert].

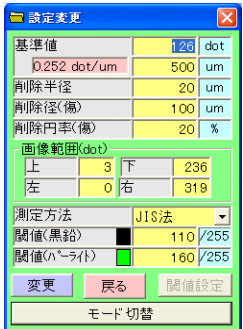

4. The Window as right side is indicated, then it selects [YES].

Stated above, the mode conversion is closed

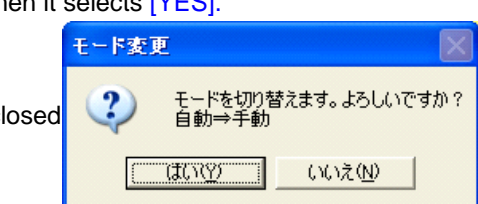

◇Setting threshold

1. Select [Threshold set] existed in the window [Set change]. The following message is indicated, then select [YES].

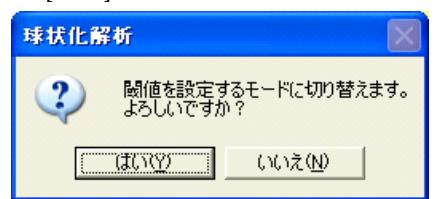

2. Screen of the window is changed to that of red as shown the following. Then carry out [F1Analysis start].

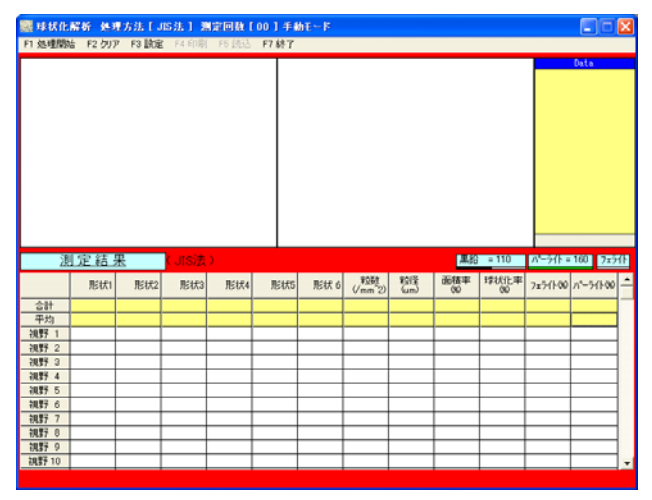

#### ◇Setting threshold

3. Select an image of which you want to analyze.

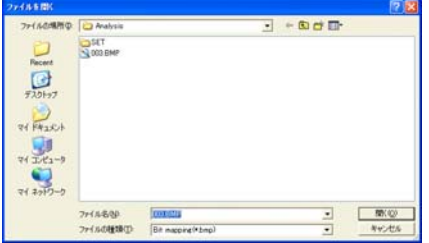

4. Set a threshold and proceed with analysis.

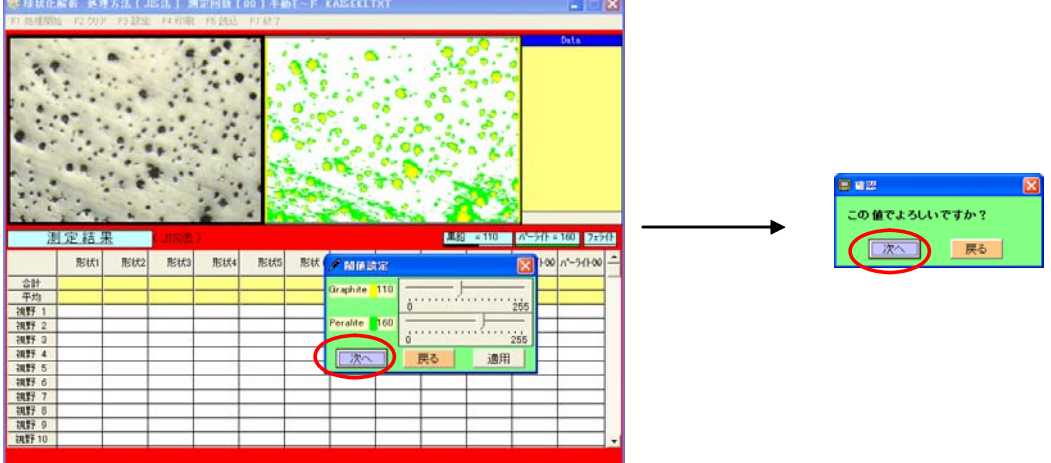

5. The following message is indicated when it completes analysis. Confirm the result of analysis and if the threshold set is suitable, select [YES].

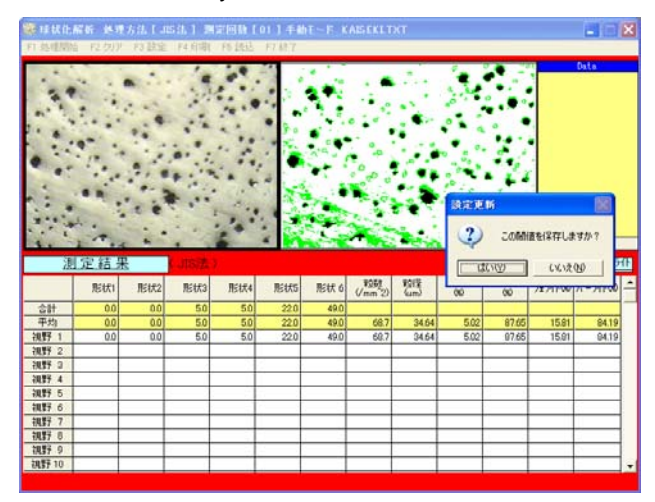

- 6. When setting is completed, color of the screen is back to the original of gray, and it is able to analyze with normal manual mode.
- If you want to cancel a set threshold, carry out again [Threshold set] on the screen [Set change].

- ◇Nodularity analysis
	- 1. Run [F1 Analysis start].
	- 2. Select an image of which you want to analyze

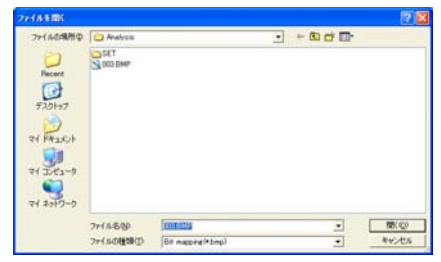

3. Set a threshold and proceed with analysis

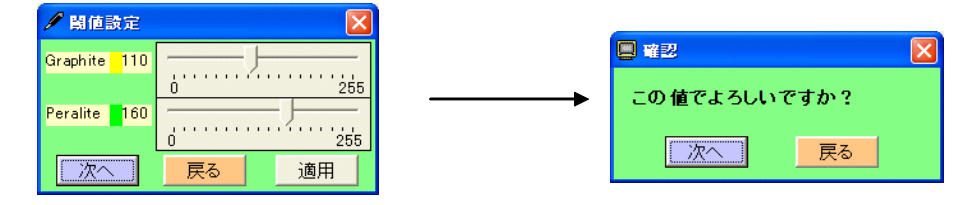

4. If you want analyze a next image, continue to analyze. (Max. 10 images)

#### ◇Data storing

```
1. Run [F5 Store].
```
 [Datum store] window is shown. Select a subjected datum, and carry out [Store] or [Data-slip indicate].

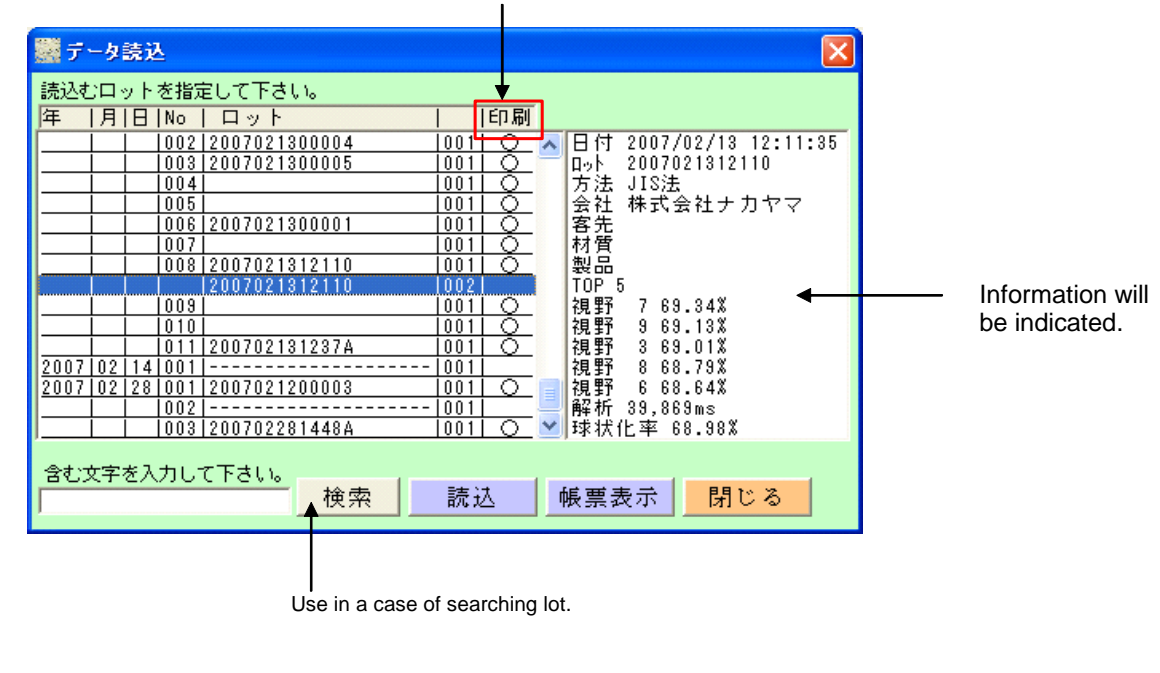

If there is a slip,  $\bigcirc$  will be fill out in the print column.

#### ◇Printing

- 1. Make a data into indicated state with carrying out the data storing or treating.
- 2. Run [F4 Print].

It will be indicated [Lot information].

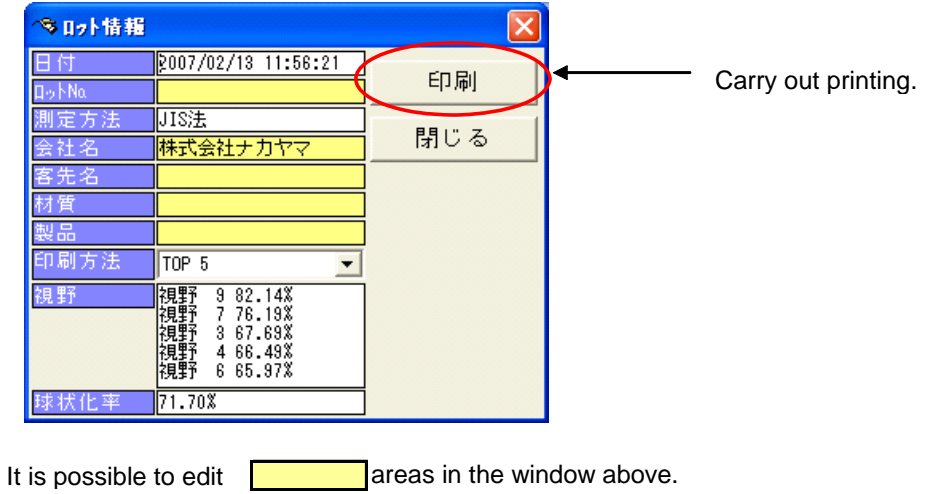

Change please, as a need arises.

#### ■Explanation of Operating Method (Automatic mode)

#### ◇Automatic analysis

In the automatic mode, it cannot run but [F2 Clear], [F3 Set] and [F7 Close]. During the automatic analysis, any manual operation is unable to run.

The window waiting for automatic analysis

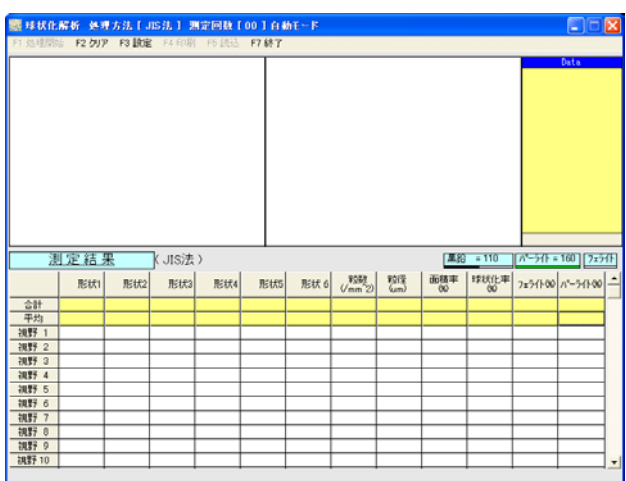

#### The window during automatic analysis

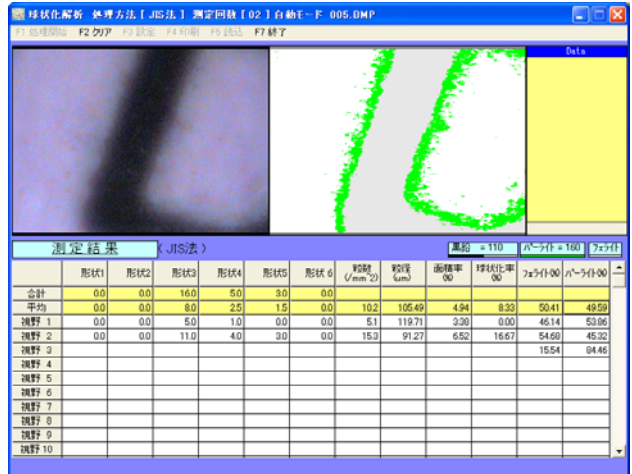

#### The list during analysis

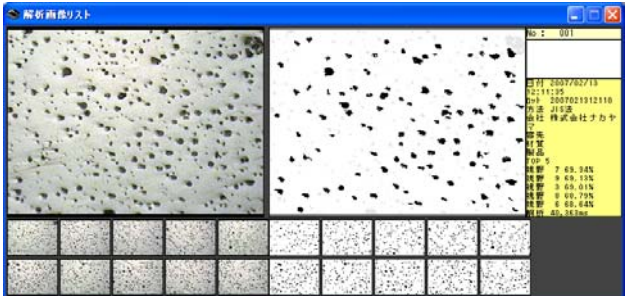

## Indication of Judgment on Analyzed Result ■Explanation of Software Program Popuper.exe Indication of judgment on analyzed results and errors are shown. ■Explanation of window screen OK Threshold for NG judge is set The window on jedgment  $\overline{1}$   $\overline{1}$ indication 日 鋳鉄黒鉛画像解析システム  $\square$ 2007/02/28 16:27:29 65 % BREEF エラー表示 閉じる Close the window 判定 解析結果 Nodularity is indicated information of the lot is indicated OK or NG is indicated The window on error 日 鋳鉄黒鉛画像解析システム  $\Box$  $2007/02/28$  16:28:54 65 % BREQUE 15-AT 閉じる -<br>|設備エラ<sup>、</sup> Back to the window 閉じる エラー履歴 on judgmentエラー 解除

■Explanation of window screen

Error on the remains of drive

It is indicated when the remains of HD becomes small. After increasening of the remains of HD through deleting of data, push [Confirm].

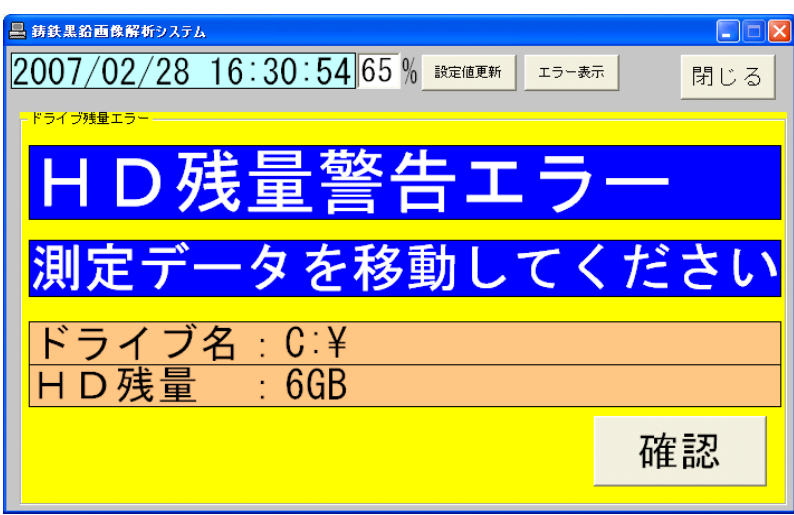

Error on the equipment

Error occures at the automatic polisher.

Please carry out restore work, following to the indication of wquipment. After the restore work, push [Error corrects].

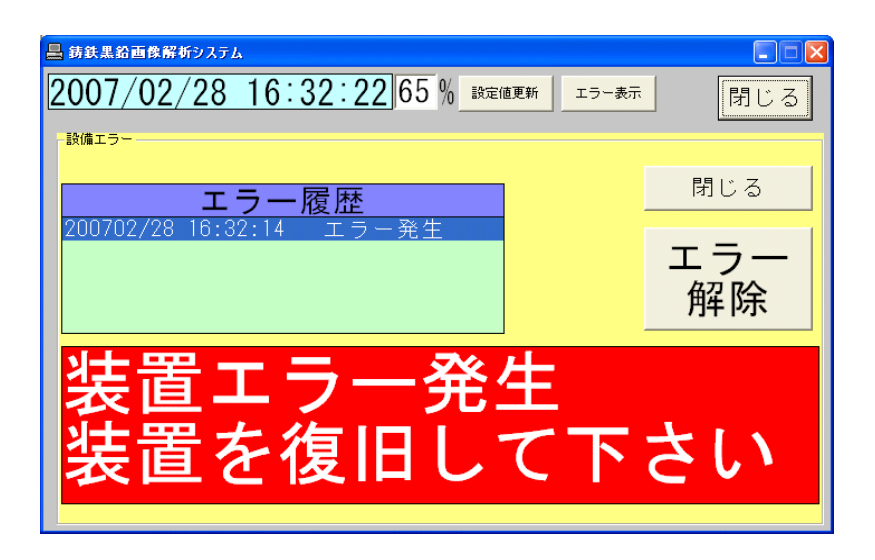

## Monitoring of Computer Condition

■Explanation of software program

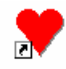

AdmSystem.exe

Monitoring of battery of computer and capacity of hard disk are carried out.

■ Explanation of main window

Main window

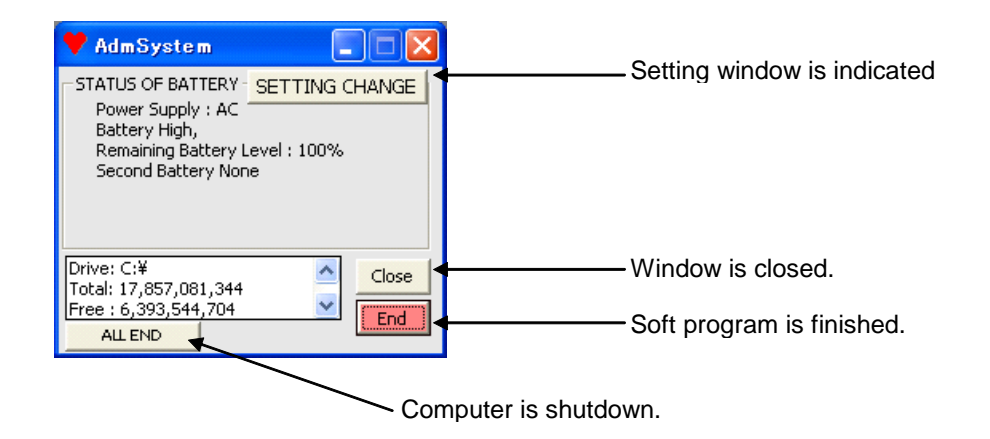

Explanation of setting window

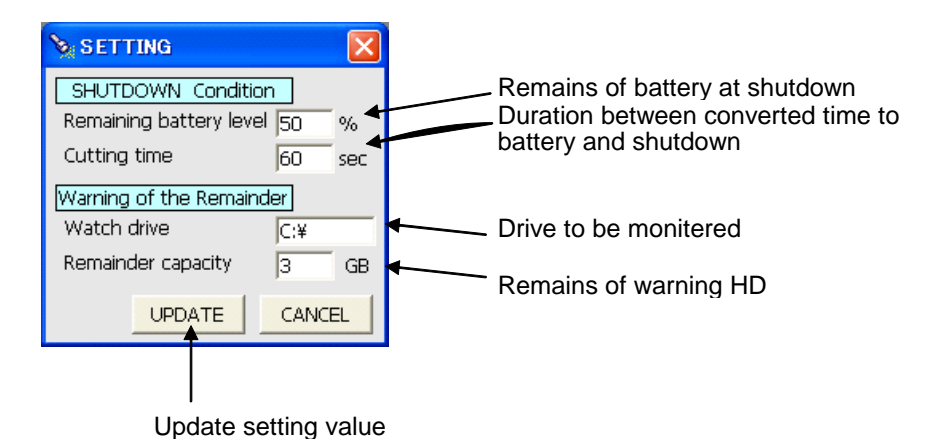

### Master Maintenance

■Explanation of software program

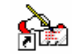

MasterMente.exe

Editing of various master Is carried out.

■Explanation of window screen

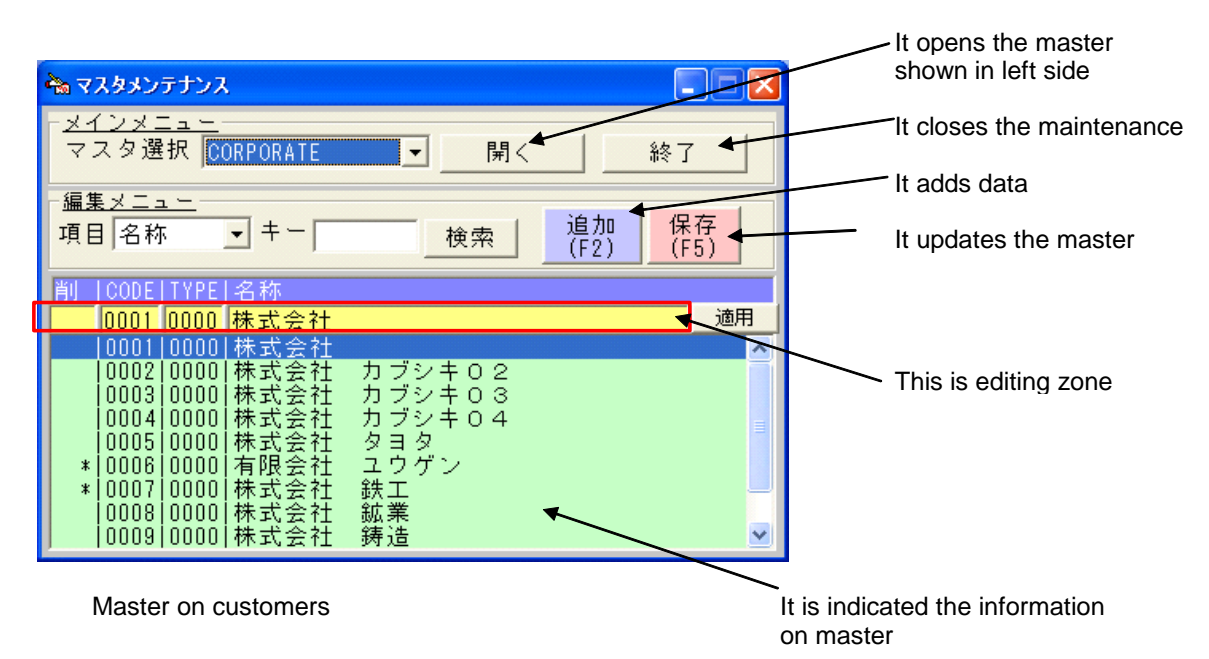

◇Operating method

- 1. Specify a master to be edited.
- 2. Run [Open].
- 3. It edits data at the editing zone. If enter key is pushed within the editing zone, edited data are updated as same as pushing [apply].
- 4.If you want additional editing, run [Add (F2)].

5. When editing is finished, run [Save(F5)].

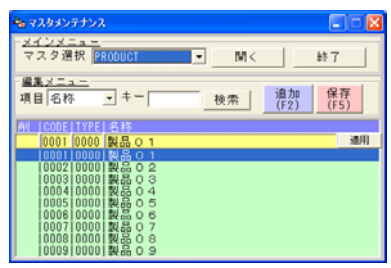

#### Master on products Master on materials

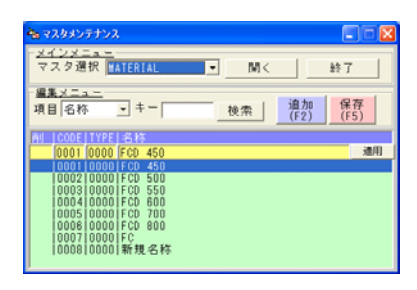